# [Calibrar una pantalla con el espectro](http://www.gusgsm.com/calibrar_una_pantalla_con_el_espectrofotometro_colormunki_de_x_rite)fotóm [ColorMunki de X-](http://www.gusgsm.com/calibrar_una_pantalla_con_el_espectrofotometro_colormunki_de_x_rite)Rite

## [Gustavo Sánchez Muñoz](http://www.gusgsm.com/gustavo_sanchez_munoz)

(Febrero de 2013)

Cuando se trabaja en diseño es necesario usar aparatos calibra impresoras, etc& Eso es cada día más barato y sencillo con los actuales. A continuación veremos cómo calibrar la pantalla de u Pro de 13' con el espectrofotómetro ColorMunki (versión Design

Calibrar la pantalla de un portatil, sea Macintosh o lo que sea, no va a ofrecer grandes resultados. Las pantallas de los portát limitadas y los controles que ofrecen no se pueden comprar con monitor, ni siquiera si éste es de calidad media.

Eso no quiere decir que no debamos calibrar. La práctica de la no trata de obtener resultados precisos al 100%. Es más bien c marcarse unos resultados suficientes y procurar alcanzarlos o, acercarse lo suficiente. Es un proceso continuo en lo que se re mantinimiento y mejora de resultados, como lanzar dardos a un más cerca del blanco mejor.

ColorMunki

El espectrofotómetro ColorMunki lleva ya tiempo en el mercado tiene ya algunos años). Tiene varias ventajas:

- · Precio mesuradDentro de los espectrofotómetros es el más b menos lo era cuando salió). Actualmente anda entre los 350
- Calidad contrastaldoas de Ritson los amos del color de calidad de simple. La calidad del ColorMunki hace honor a su reputa
- Sencillez de uEs: más simple que un nabo, tanto que me he p más de una vez si merecía la pena escribir estas líneas de Está en español y viene muy bien explicado con instruccione que no te dejan seguir si no las respetas y con minivídeos i
- Multi funcionalid **A**d: ser ausone ctrofotóm ye t**no un l**orímetrsoirve para calibrar otros dispositivos además de pantallas y proye mejor es que tambiénite calibrar impresoras.

Para decirlo claro: Si no tienes mucho dinero, no eres un super color una imprenta o empresa de preimpresión sino sólo un fo diseñador por cuenta propia o un pequeño estudio de diseño: C mejor opción en calidad/precio. Es el aparato ideal de entrada administración del color & y puede que no necesites más.

Obviamente tiene sus limitaciones y se va a quedar corto si qui más que calibrar pantallas, proyectores o impresoras o tomar m de un color físico un parche de tela, una muestra de pintura o

Viene en dos modalidades: Para diseñadores y para fotógrafos. primer tipo. Además de calibrar, tiene algunas funcionalidades pero dejaremos su revisión para otro momento.

El proceso de calibración de la pantalla, paso a paso

#### **Desactivar la suspensión del disco y protectores de pantalla**

Antes de calibrar un ordenador debemos desactivar las opciones de conservación de energía y los protectores de pantalla para evitar que se activen a mitad del proceso de calibración y nos obliguen a volver a comenzar. Una vez que hayamos construido el perfil, podemos restablecer esas opciones.

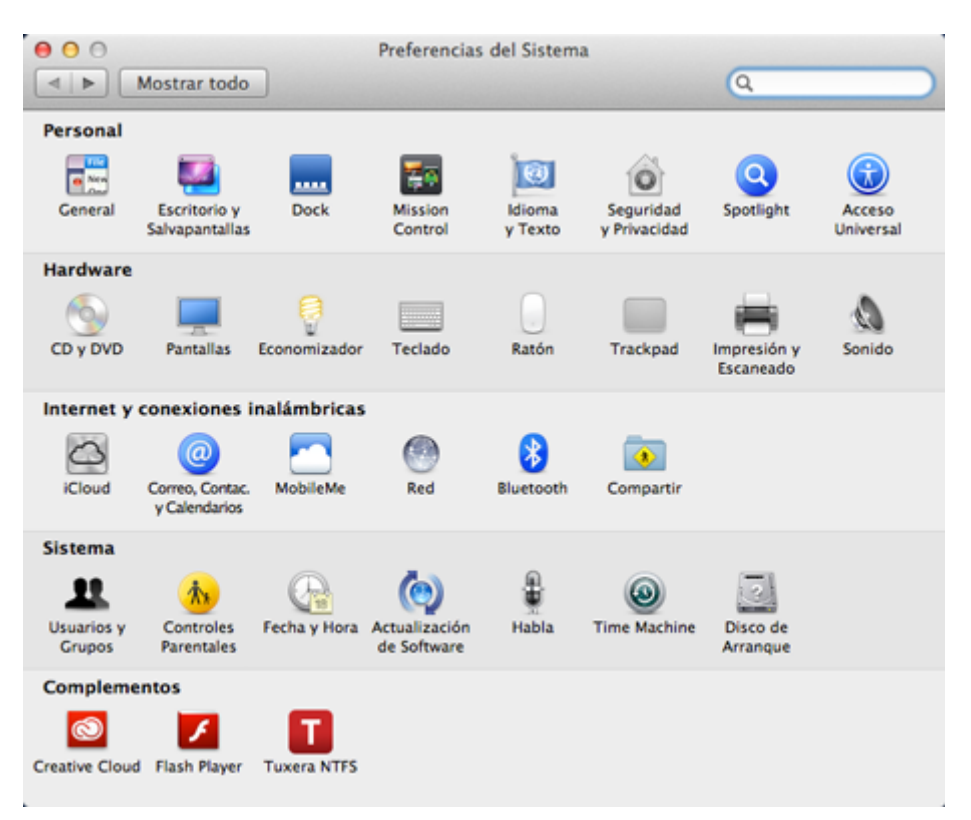

Para ello, vamos a la opción "Economizador" de la carpeta "Preferencias del sistema".

Allí, ponemos las opcRoeposo de loerdenador " y Reposo de la pantalla " con el vaNumca". Una vez acabada la calibración, pod debemos) restablecer los valores anteriores para no consum bateria.

Descargar e instalar el programa

vamos *altio web que X-Rite tiene paray* Coloulso almo a siel program correspondiente a nuestro Calopr al una die - Descargas - ColorMunki Design - Descargas de Software

" y buscamos el correspondiente a nuestro ordenador. En el caso de un MacBook Pro es el paquete comprimido para Mac —unos 192 Mb que una vez instalados ocuparán unos 477 Mb en el portatil.

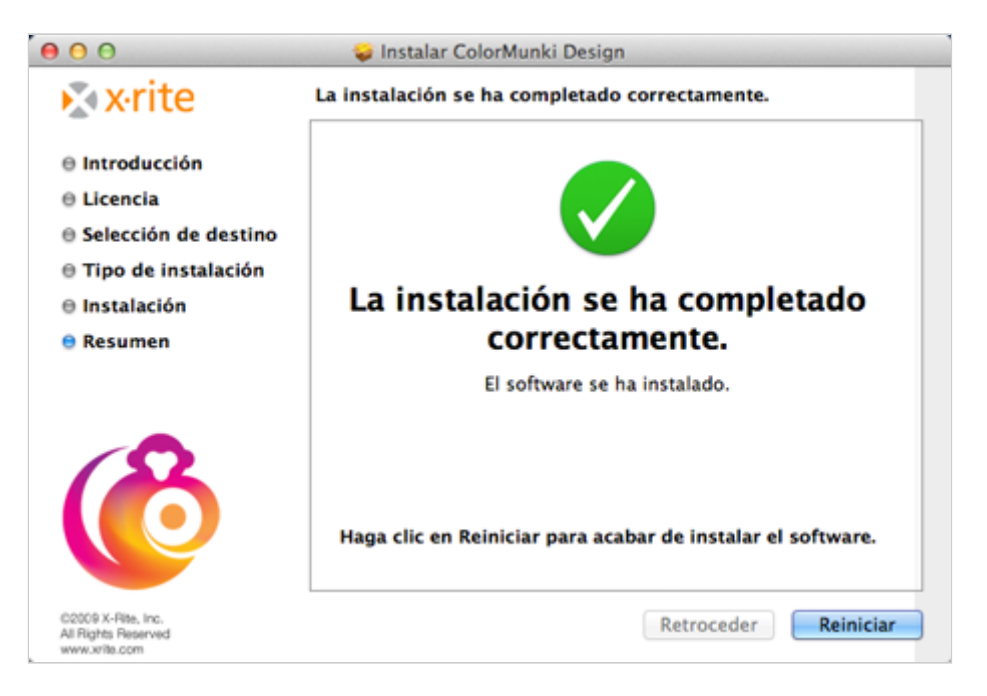

Descomprimimos el paquete y lo instalamos en nuestro disco duro.

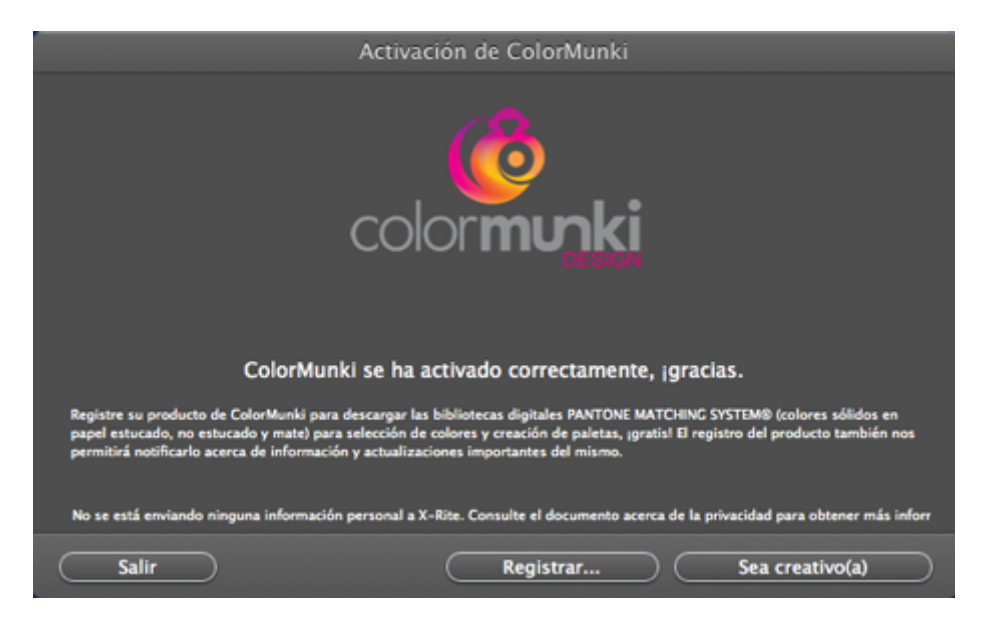

continuación, enchufamos el calibrador al portatil y esperamos que se active. Si es la primera vez puede que tardé un poco más y que necesitemos estar conectados a Internet. La primera vez que arrancamos el programa, nos pedirá que activemos el programa pulsando la opción "Sea creativo(a) " para comenzar a trabajar.

En su día de salida, este calibrador sólo se podía conectar y activar a un máximo de tres ordenadores. Ahora mismo no he tenido tiempo de comprobar si sigue teniendo esta limitación —con la que se quería impedir que un producto de gama baja sustituyese a productos de mayor calidad y precio de la propia X-Rite.

### **Comenzar la calibración**

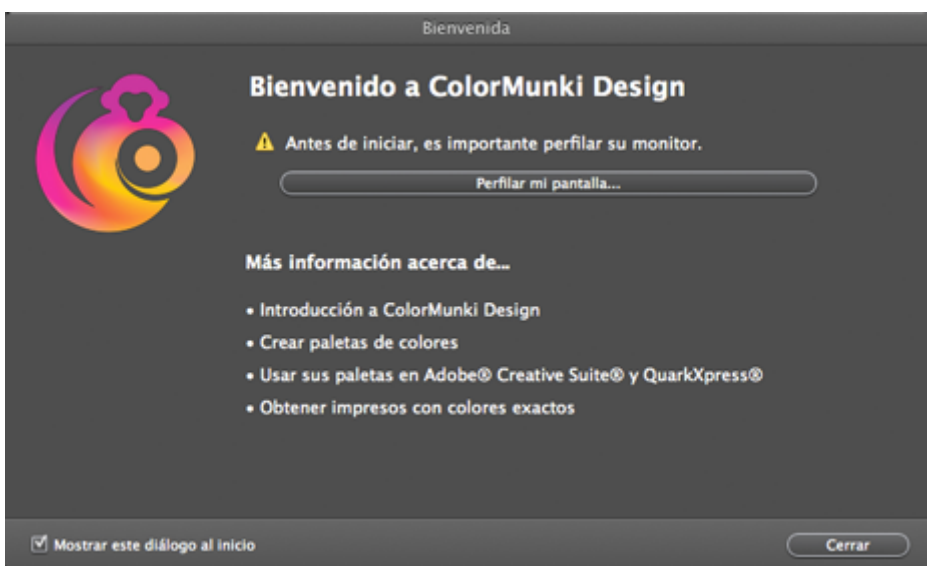

La primera vez que usemos el dispositivo, ColorMunki nos sugerirá que calibremos la pantalla. Y eso es lo que vamos a hacer. Si no queremos que nos lo vuelva a sugerir, basta con desactivar la casilla de "Mostrar este diálogo al inicio"

El primer paso es decirle qué tipo de pantalla *(display)* tenemos. En el caso de un MacBook Pro es "PC Portátil". Además, podemos elegir el modo de calibración: "Sencillo" o "Avanzado".

La primera vez, para hacerse una idea de cómo es el proceso, puede ser buena idea elegir la opción "Sencillo", pero después recomiendo probar el modo avanzado que ofrece opciones adicionales interesantes.

**Modo sencillo**

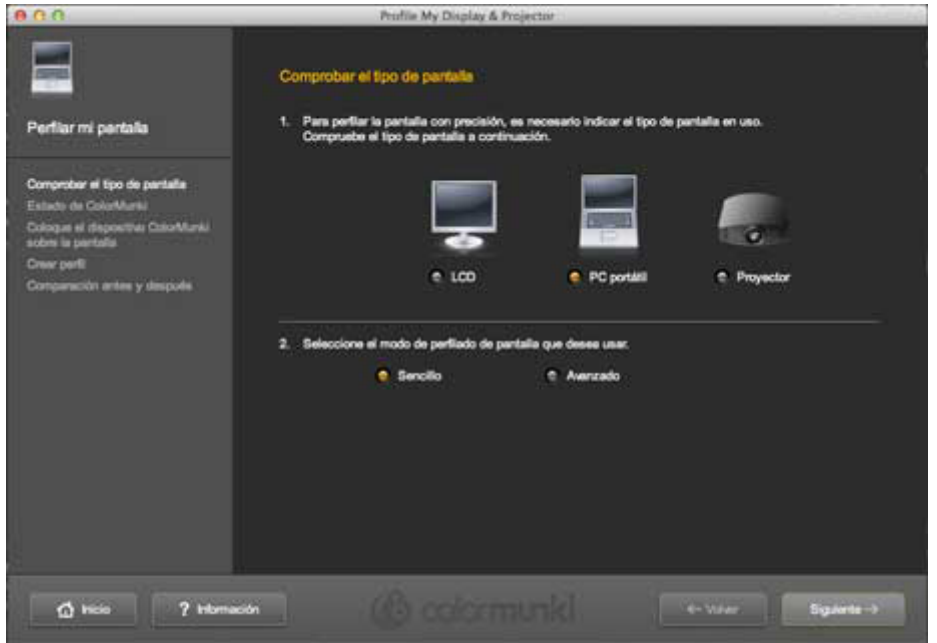

Comencemos por elegir "Sencillo". Lo siguiente que nos pedirá el programa es que pongamos el calibrador en posición de "Calibrar" para que pueda realizar un autodiagnóstico.

Para cada uno de los pasos siguientes, disponemos del apoyo de un minivídeo que explica muy claramente qué debemos hacer en cada caso. Recomiendo usarlos incluso aunque creamos que sabemos lo que hay que hacer.

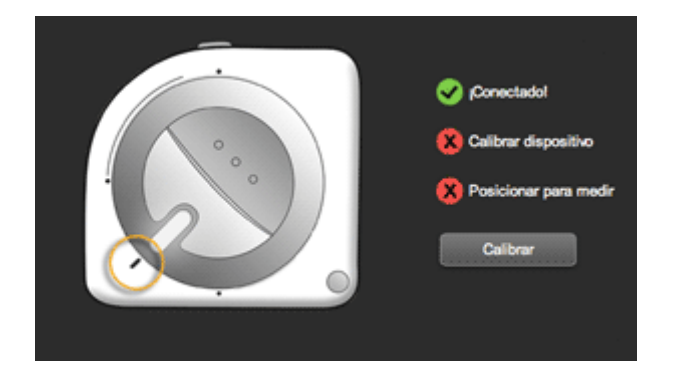

A continuación, debemos girar la rueda hasta la posición de "Calibración". El aparato ya está casi preparado para medir.

Lo siguiente es abrir la pestaña que permite medir pantallas deslizando la lengüeta de plástico negra —una vez terminada la calibración debemos

recordar volver a colocarla en su posición—.

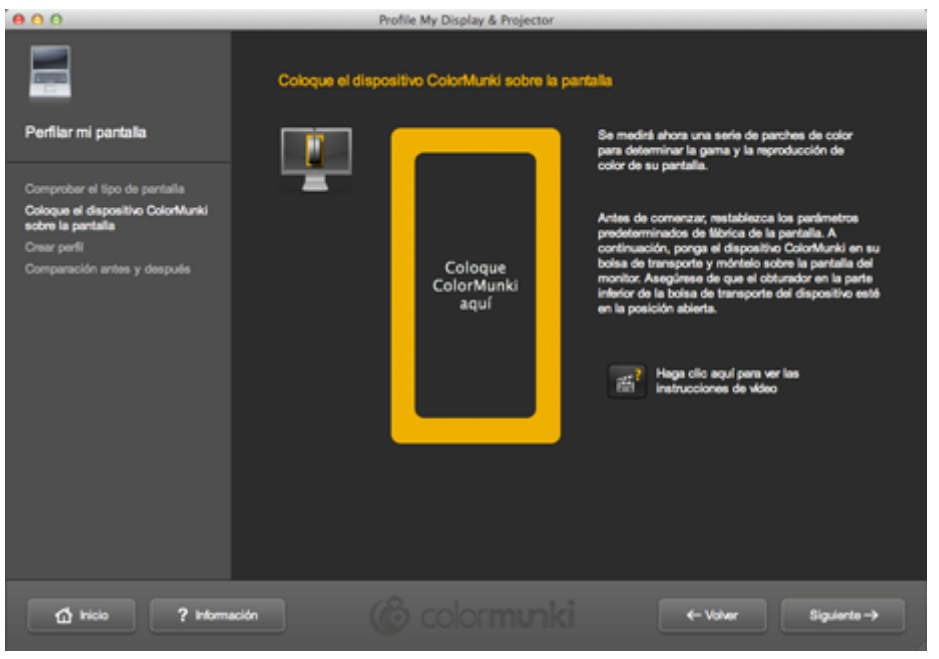

El programa nos presentará un rectángulo amarillo y nos pedirá que apoyemos el calibrador en esa zona, con la abertura apuntando hacia la pantalla.

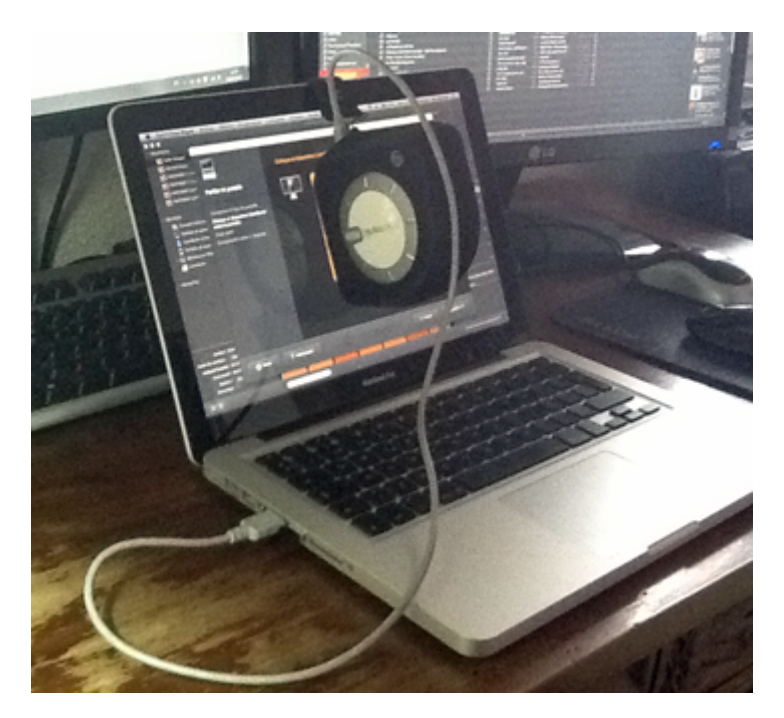

Para ello debemos inclinar la pantalla levemente hacia atrás —no demasiado—, ponerle la funda al calibrador y dejar el asa colgando por detrás. Como el asa tiene peso, sirve de contrapeso para mantner al calibrador en la posición adecuada. Sin embargo, podría ser necesario prestarle con una mano una ayuda extra al dispositivo para mantenerlo apoyado en la pantalla sin presionar excesivamente.

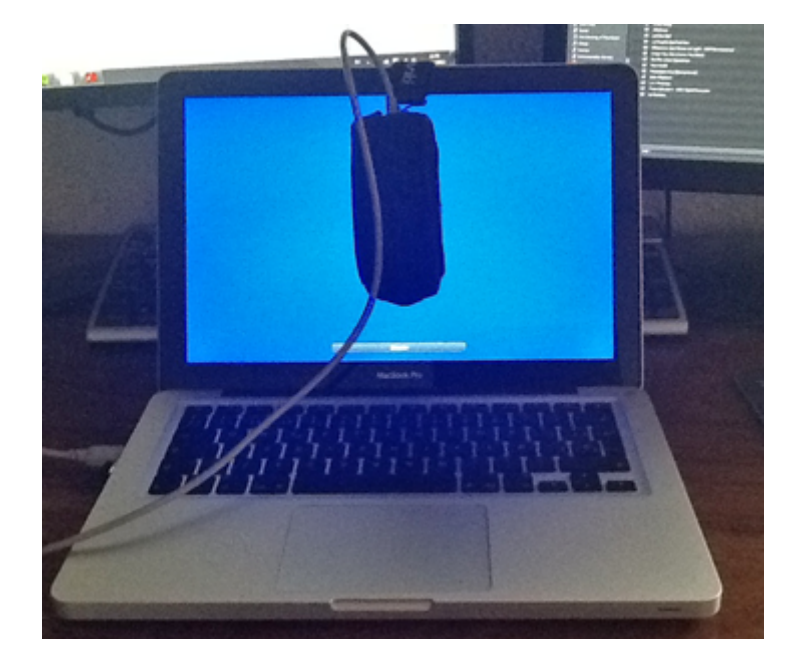

Un vez colocado el calibrador, apretamos el botón de inicio. El proceso es el mismo que en la mayoría de los calibradores: la pantalla comienza a emitir manchas de color con un valor conocido y el sensor mide el valor emitido. Con eso construye unas tablas de correspondencia de color que se transformarán en el perfil de nuestro monitor. Ese perfil será un perfil ICC versión 4.

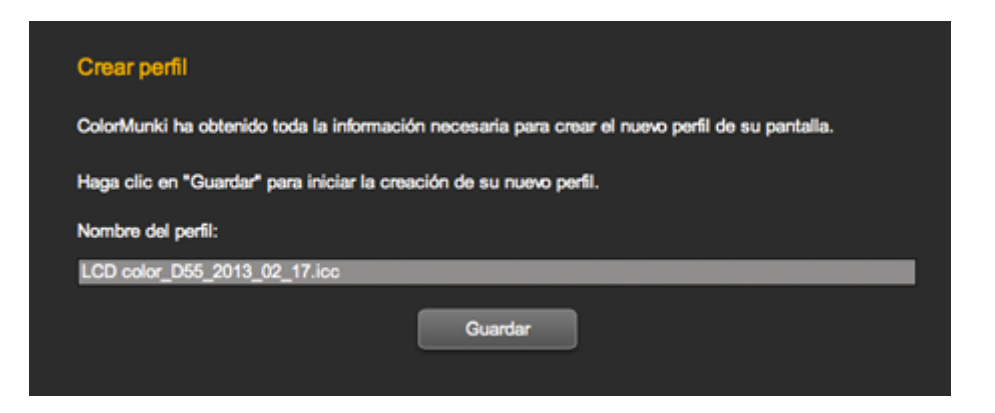

Acabada esa parte de la calibración, el programa nos pide que le demos un nombre al perfil. En opinión de muchos, es conveniente que sea bastante

descriptivo. Por eso yo le añado la fecha —en modo año mes día— y, si tiene alguna peculiaridad como un iluminante D50, D55 o similar, se lo añado.

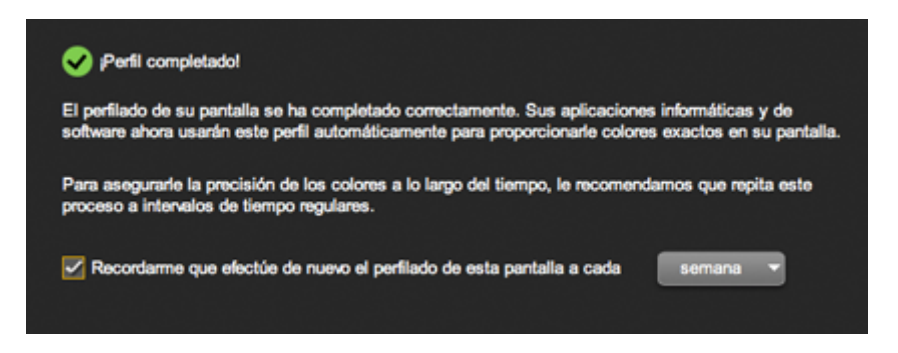

En la zona inferior, veremos una casilla para permitir que el propio programa nos avise transcurrido un tiempo de la necesidad de volver a calibrar el monitor. Conviene dejarlo activada, ya que todos los monitores tienden a cambiar y a alterar su comportamiento, lo que termina por hacer que el perfil se vuelva inexacto —describe unas condiciones que ya no ocurren.

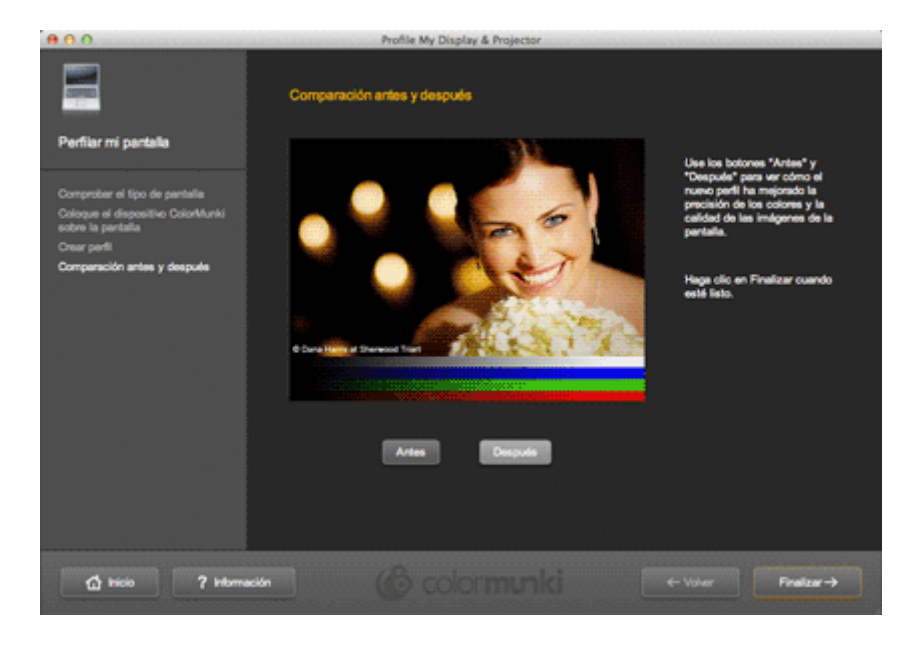

El programa nos ofrecerá a continuación una pantalla donde podemos comparar en una imagen y unos gradientes de color el efecto de activar y desactivar el perfil recien hecho. Salvo que tuviésemos la pantalla muy desequilibrada o que haya ocurrido algo *raro*, la diferencia puede ser percepible pero no debe ser notable —en la imagen superior el efecto ha sido exagerado notablemente para simular la realidad—.

Modo avanzado

Si al comenzar elegimos Avealnzando d" q podremos elegir el nivel de luminancia y el ilumimanto blanco "") del perfil.

Este tema se ha explicado con bastante detatlasy práginidad e [de si](http://www.gusgsm.comnotas_creacion_uso_perfiles_monitor_impresora)tio or lo que si quieres entender bien de que se trata, de echarles un vistazo antes de seguir.

¿De vuelta ya? ¡Qué rápido! vale, ento<u>neceginsaubnránsv</u>oelunede [luminancia de 8](http://www.gusgsm.comcreacion_perfil_monitor)0 par a0 empezar es una buena idea pero no un obligatoria .

Además, sabrás que elegir unDisûmiDaatsi vas a trabajar terminando en productos impresos de artes gráficas es tamb idea y q<mark>[D6](http://www.glosariografico.com/iluminante_estandar_d65)5</mark>es una opción bastante correcta si tu trabajo est a la web o proyecciones digitaleNativo a oepsciláanrecomendada po muchas personas para el caso de los portátiles.

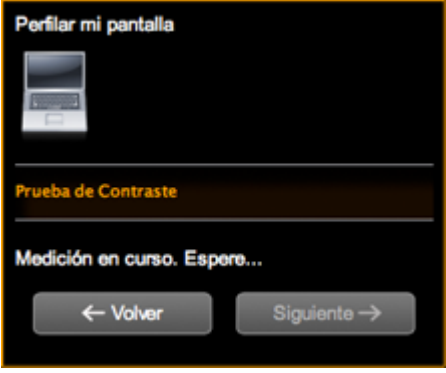

A continuación, el programa comenzará sus mediciones. La diferencia con el modo "Sencillo" es que aparece una pantalla pequeña en la zona izquierda superior en la que se mide el brillo. En un momento dado, el programa nos pedirá que intentemos ajustar el brillo de la pantalla para acercarnos a la luminancia que le hayamos pedido.

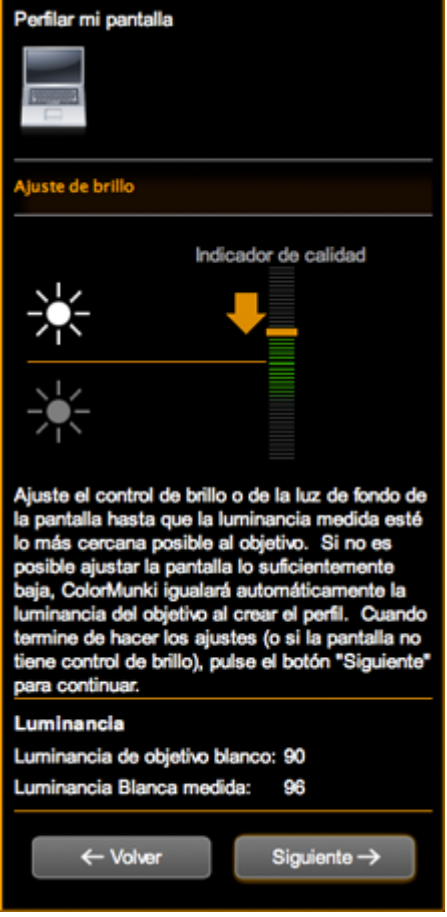

Y ahí hay un pequeño problema: Un portátilo no dispone de mucha finura de control —ni aunque sea un Macintosh—. Si le pedimos un valor de "90", por ejemplo, puede que el botón sólo nos permita alcanzar "97" o "87". Podemos empecinarnos, ya que el programa nos promete ajustar la diferencia si fuera necesario pero debemos tener en cuenta que eso introducirá algunas

correcciones en el perfil que pueden hacer que el perfil no funcione de forma óptima.

Por eso, si vemos que ocurre eso, igual es buena idea volver a comenzar reajustando la luminancia deseada al valor más cercano que sea capaz de alcanzar el portátil. Una vez más, es el sentido común y la prueba y error quienes nos ayudarán a equilibrar objetivos desiguales.

Por lo demás, el proceso de calibración es exactamente igual que el modo " Sencillo". Guardamos el perfil y terminamos.

## **Comprobar que el perfil está activo**

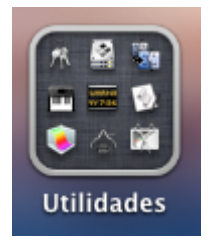

Ahora sólo falta comprobar que el perfil está correctamente instalado y activado. Vamos a la carpeta de "Utilidades".

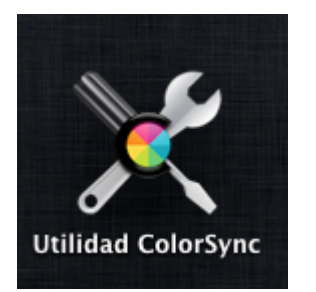

Allí escogemos "Utilidad ColorSync" que controla la administración del color en el sistema operativo OSX .

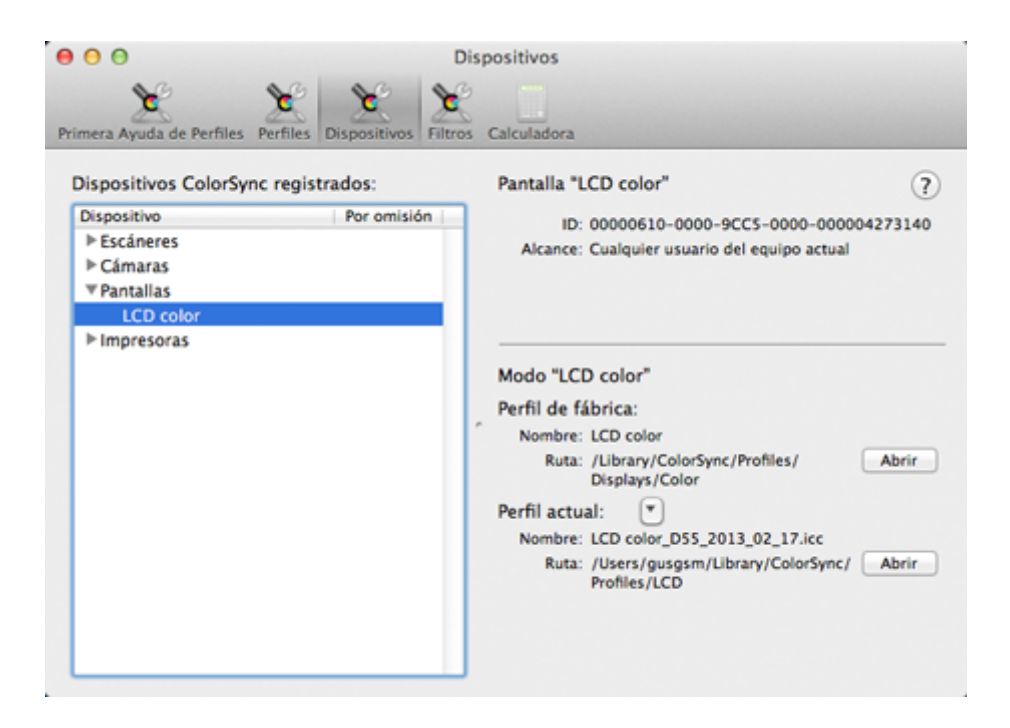

Vamos al apartado "Dispositivos", apartado "Pantallas - LCD color". Si vemos que el "Perfil actual" es el que hicimos, todo está correcto y podemos olvidarnos.

Si no fuera así, basta con pinchar la lengueta triangular al lado de "Perfil actual" y elegimos el que queremos pulsando la opción "otros...".

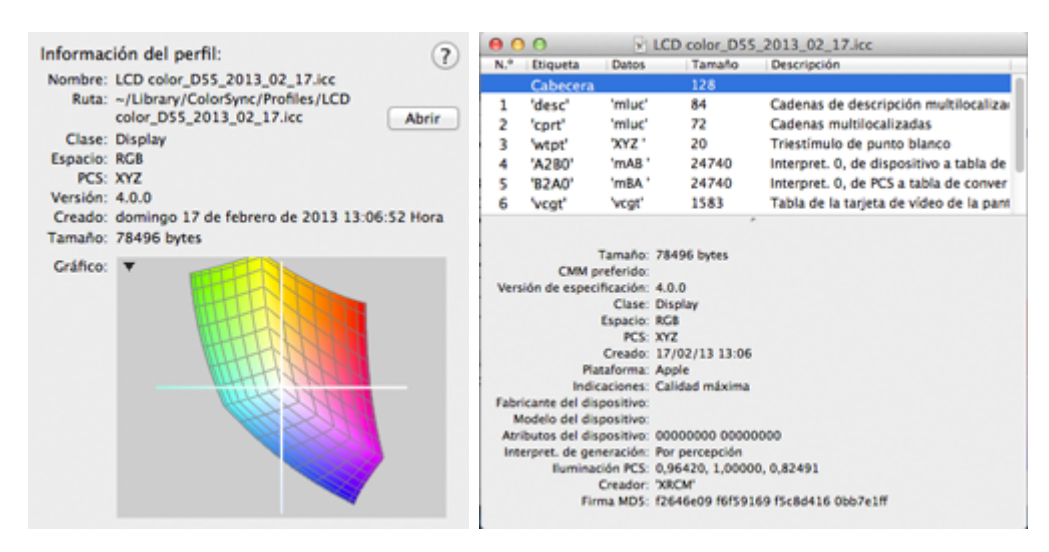

Arriba tienes el perfil creado. Lo siguiente será calibrar una impresora con el ColorMunki, pero eso será otro día ;).